**جامعة بنها الفرقة: الثانية**

**كمية التربية النوعية المادة: حاسب آلى "بيزك متقدم" قسم تكنولوجيا التعميم تاريخ االمتحان/14: 1 0214/**

## **نموذج االجابة**

**السؤال األول: أ- ضع عالمة أو أمام العبارات التالية مع ذكر السبب: .1من تبويبات النافذة االفتتاحية Project New تبويب Recent( ) .0 من االشياء التى يمكن تحريكها: Button ,Picture ,Image ,Label.( ) .3 يفضل عند تحريك االشياء ان تكون الخاصية Interval تساوى 40 )) .4 يمكن اظهار نافذة الخصائص Windows Properties من قائمة View( ) .5 ناتج العممية الحسابية 3/50 اليعادل ناتج العممية 3 mod .50( ) ب-البرمجة هي لغة التخاطب بين اإلنسان والكمبيوتر لتنفيذ مهمة ما. .1 الفرق بين نافذة مصمم النماذج، نافذة محرر األكواد:**

نافذة مصمم النماذج: تمثل النافذة التي ستظهر للمستخدم عند الانتهاء من تصميم البرنامج وتضاف إليها الأدوات المختلفة، وقد يحتوي البرنامج على أكثر من نافذة.

نافذة محرر الأكواد: هي نافذة كتابة الأوامر أو الاكواد المطلوب تتفيذها عند التعامل مع النوذج أو الادوات الموجودة عليه.

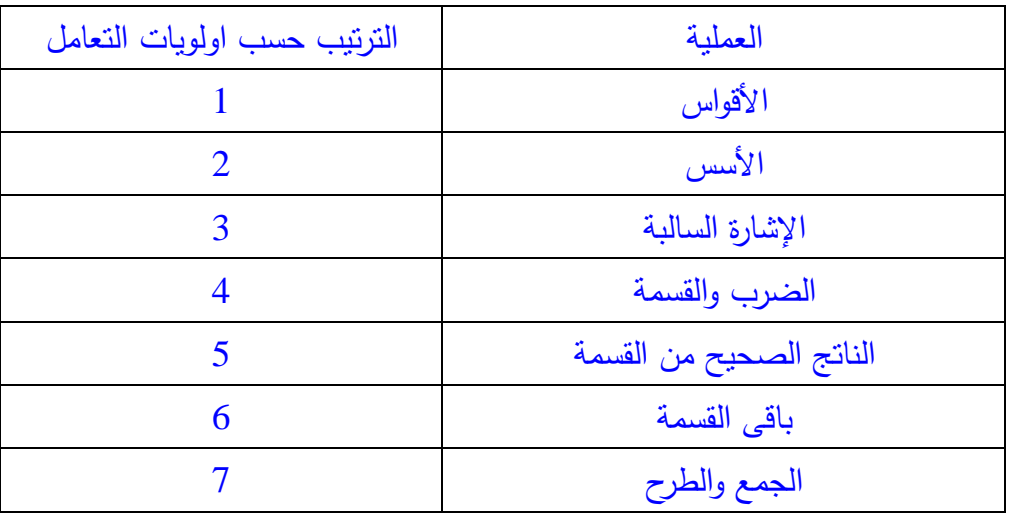

**.0 اولويات العمميات الحسابية فقط فى لغة البيسك المرئى هى:**

**ويفضل اعطاء مثال لذلك.** 

**السؤال الثانى:** 

**أ- مكونات واجهة االستخدام لبيئة Basic Visual:**

تتكون نافذة برنامج الفيجول بيسيك من أربع أجزاء أساسية:

.1 نافذة المش وع:

هذه النافذة يظهر فيها المكونات الأساسية للمشروع الحالى من (نماذج أو موديلات ....) اى تحتوي على الملفات المختلفة التي يتضمنها البرنامج.

2. نافذة البرنامج (النموذج):

أو ما يسميه الفيجوال بيسك بالنموذج (Form) وسيكون معظم عملك في الفيجوال بيسك داخل هذه النافذة. في الحقيقة هذه النافذة تمثّل النافذة التي ستظهر للمستخدم عند انتهاء البرنامج. لاحظ أن البرنامج قد يحتوي على أكثر من نافذة.

.3 نافذة المصائص:

وهذه النافذة تظهر فيها خصائص أدوات التحكم أو النماذج. وبمجرد النقر بالفارة نقرة واحده على اى أداه التحكم تظهر خواصها فى نافذة الخصائص.

تقوم نافذة الخصائص بعرض خصائص الكائن المحدد حاليا . لاحظ أن اسم الكائن يظهر في أعلى هذه النافذة و أن خصائصه تظهر في منتصف النافذة ( وتحتل المساحة الكبرى) ويظهر في الأسفل شرح عن هذا الكائن.

4. صندوق الأدوات:

هذه النافذة تظهر فيها أدوات التحكم وتحتوى على العديد من الأدوات التي يمكنك سحبها ووضعها على نافذة البرامج (كالأزرار ، ومربع النص وادراج الصور ، ....)

هذا هو صندوق الأدوات القياسي، وبما أنه قياسي فهذا يعني أنه يمكننا أن نضيف بعض التعديلات على هذا الصندوق

وهناك أبضا نافذة تخطبط النوافذ Form layout:

هناك شاشة صغيرة داخل نافذة تخطيط النوافذ تمثل شاشة المستخدم اى تظهر داخل نافذة برنامج النوافذ نافذة برنامجك. كما تلاحظ بالشكل فإن نافذة برنامجك تقع في الجهة اليسرى العليا و هو المكان الذي ستظهر به نافذتك عندما تقوم بتنفيذ البرنامج ويمكنك التحكم بمكان النافذة إما عن طريق نافذة تخطيط النوافذ (بالسحب والإفلات) أو بإضافة أوامر برمجية.

وتحتوى نافذة البرنامج أيضا على شريط الأدوات Tool Bar: هو الجزء العلوي من نافذة الفيجوال بيسك أسفل شريط القوائم مباشرة. وهذا الشريط يتغير بحسب الوظيفة التي تقوم بها في أي وقت .

> **األكواد الكاممة التى تؤدى األحداث اآلتية: .1 عدم قبول اكثر من عالمة عشرية فى عمل االلة.**

Private Sub Compoint\_Click)( If  $InStr(1, Text1.Text, "") = 0$  Then If Text1.Text =  $""$  Then Text1.Text =  $"0"$  $Text1.Text = Text1.Text + ".$ Text1.SetFocus End If End Sub

**.0 تحريك عنصر من اليسار لميمين.**

Private Sub Timer1\_Timer()

```
Label1.Left = Label1.Left +40End Sub
                                   .3اظهار العام الحالى من التار يخ داخل مربع نص.
   Private Sub Timer1_Timer()
   Text1.Text = year(Now)End Sub
                                              .4 طرح رقمين فى مربعى نص.
   Private Sub Command1_Click()
   Label2.Caption = Val(Text1.Text) - Val(Text2.Text)
   End Sub
                                                                       السؤال الثالث: 
                                                                أ. تصحيح األكواد:
                              .1 كود كتابة رقم 2 من خالل Button فى نموذج اللة حاسبة
    Private Sub Com2_Click()
    Text1.Text = Text1.Text + "2"
    Text1.SetFocus
    End Sub
                               .0 كود اظهار ناتج العمميات الحسابية عند النقر عمى 
Private Sub Comequal_Click)(
   NO2 = Val(Text1.Text)Select Case SIGN
   Case"+"
   Text1.Text = NO1 + NO2Case"-"
   Text1.Text = NO1 - NO2Case "x"
   Text1.Text = NO1 * NO2Case"÷"
   Text1.Text = NO1 / NO2End Select
   Text1.SetFocus
End Sub
                             ب.بعض القواعد التي يمكنك إتباعها لبناء واجهة استخدام مناسبة:
                                                                -1 بساطة التصميم : 
يجب أن يضع المبرمج في اعتباره انه ليس الوحيد الذي سوف يستخدم البرنامج لذا فإن واجهة
        الاستخدام لابد أن تكون واضحة في تصميمها من حيث تتسيق الأزرار وحقول البيانات مثلا ....
```
-**2** ا**اللتزام باألوضاع العامة واألساسية**:

**أ**- ال تض ز ي OK و Cancel بيذا الت ت ا امل إح ى الم ب ات ثم تج ميا Cancel و Ok في مربع آخر ... بل حاول أن تلتزم بالوضع العام دائما .

**ب**- العمل على تحديد مفاتيح الاختصار التي سيتم استخدامها في البرنامج ضمن أسس عامة وم وفة مثال .... O+ CTR = Open .....

ج- من الأفضل أن لا تتيح للمستخدم نقل عناصر التحكم أو تغيير حجمها أو ما شابه ذلك بل اجعل لمثل هذه العناصر أماكن ثابتة.

-**3 عدم استخدام ألوان كثيرة وغير مقبولة**:

فإذا كنت تنوي استخدام الألوان في تصميم واجهة الاستخدام فحاول التركيز على أن تكون واضحة ومؤثرة ولا بأس أن تعتمد على آراء بعض المبرمجين والمستخدمين. وهذا كله يعتمد بشكل عام على نوعية البرنامج وفي هذه سيسعفك المخطط الذي وضعته لمشروعك عندما حددت فيه نوعي البرنامج ومستخدميه. خاصة انه يجب بناء واجهة استخدام مبسطة وواضحة تعطي انطباع الرضا من المستخدم.

(فى بعض الحالات توجد بعض الصيغ الأخرى للحلول الت*ى* يمكن قبولها)

مع أطيب التمنيات بالنجاح والتوفيق